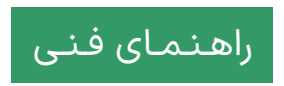

# ارتـقـای **MsgBus Cert Updater**

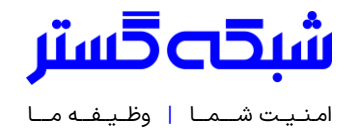

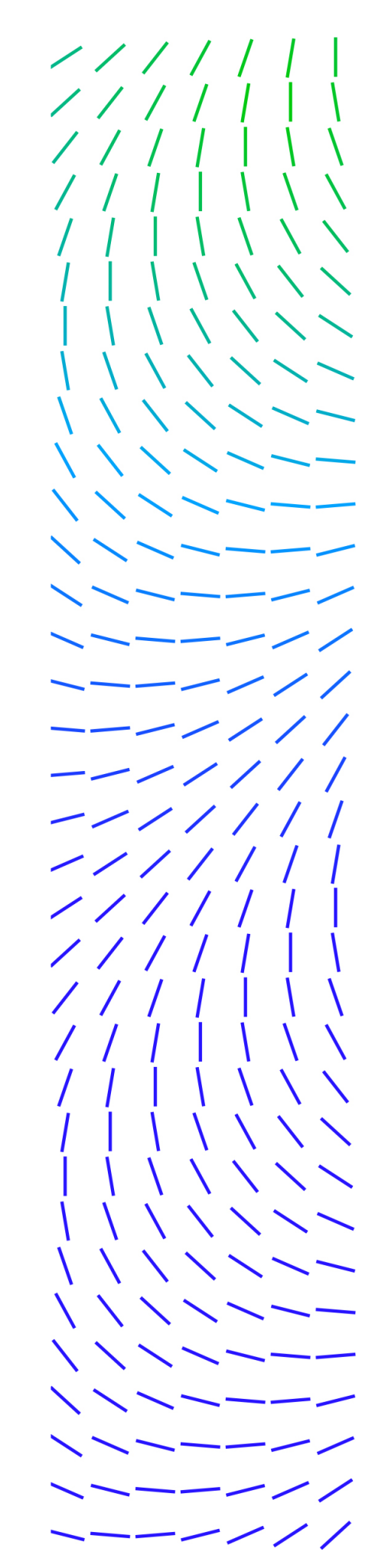

## **مقدمه**

شرکت ترلیکس (Trellix) با انتشار نسخه 5.7.7.435 بسته MsgBus Cert Updater گواهینامههای دیجیتال جدیدی را به نرمافزار Trellix Agent افزوده است.

عدم بکارگیری نسخه جدید میتواند موجب بروز اختلال در برخی فرایندها در محصولات شرکت ترلیکس (مکآفی اینترپرایز سابق) از جمله بهروزرسانی نرم افزارهایی همچون ENS شود.

به تمامی مشترکین محصوالت ترلیکس توصیه اکید می شود تا در اسرع وقت با دنبال کردن مراحل زیر نسبت به قرار دادن نسخه جدید در انباره ePO اقدام کنند.

# **مراحل کار**

-1 5.7.7.435 Updater Cert MsgBus از مسیر زیر دریافت شود:

<http://update.shabakeh.net/Download/MsgBusCertsUpdater/MsgBusCertsUpdater.zip>

-2 وارد کنسول ePO شده و پس از کلیک بر روی Menu، در بخش Software گزینه Repository Main انتخاب شود.

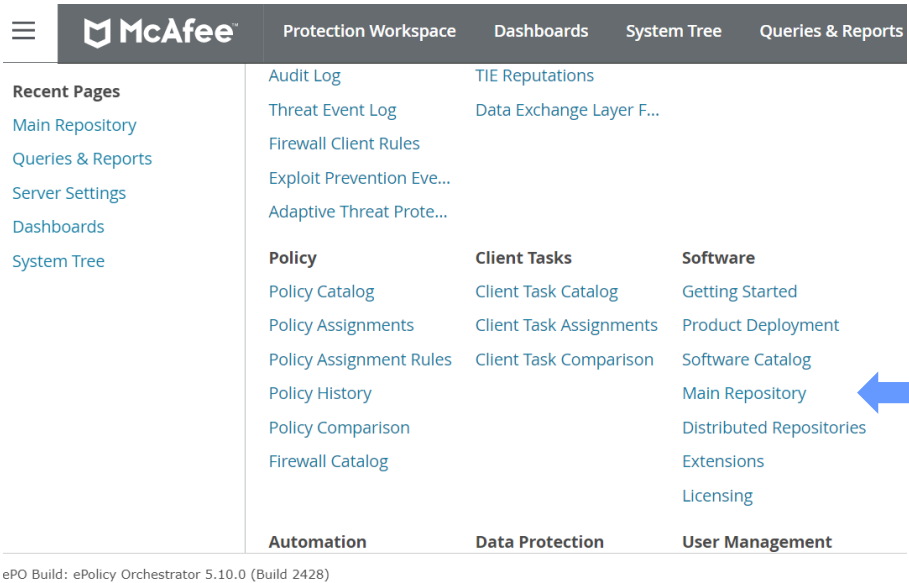

ePO build: ePoilcy Orchestrator 5.10.0 (bu<br>Update Installed: Update 13 (2.0.0.1235)<br>Server: SGC-ePO-new<br>Time: 10/29/22 10:37:51 AM IRST

-3 در پنجره ظاهر شده ، در سطر ی که Updater Cert MsgBus درج شده نس خه آن را بازبینی کنید. در صورتی که نسخه آن 435 | 5.7.7 یا باالتر است نیازی به ادامه کار نبوده و نرم افزار به درستی کار خواهد کرد.

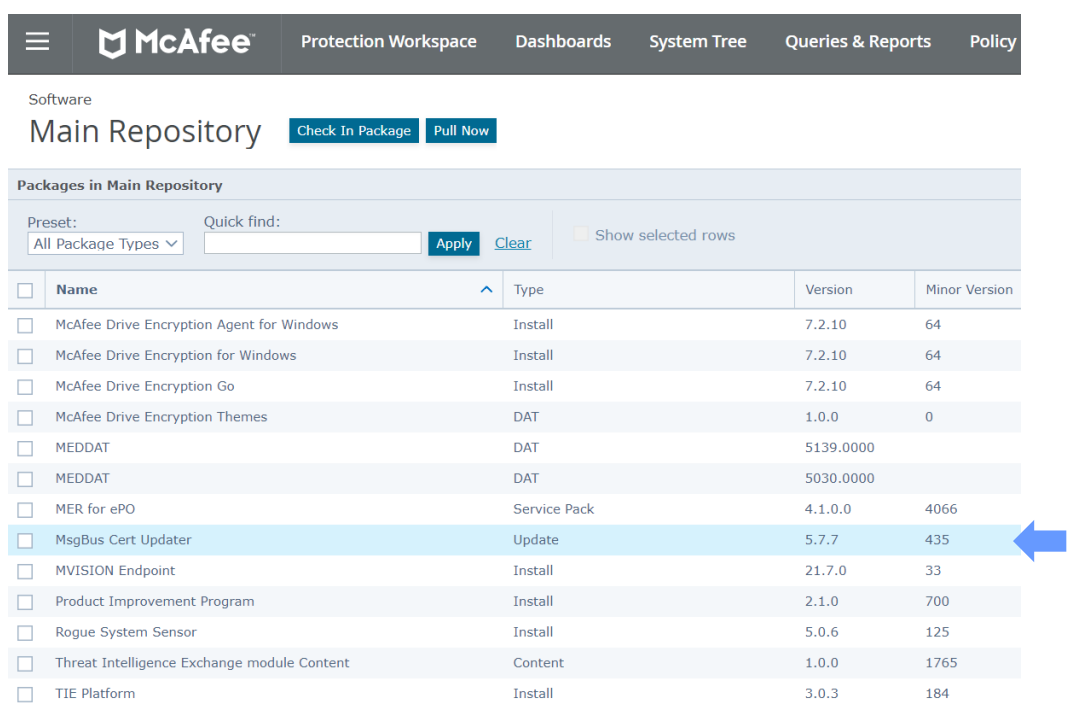

#### در غیر این صورت بر روی دکمه Package In Check کلیک کنید .

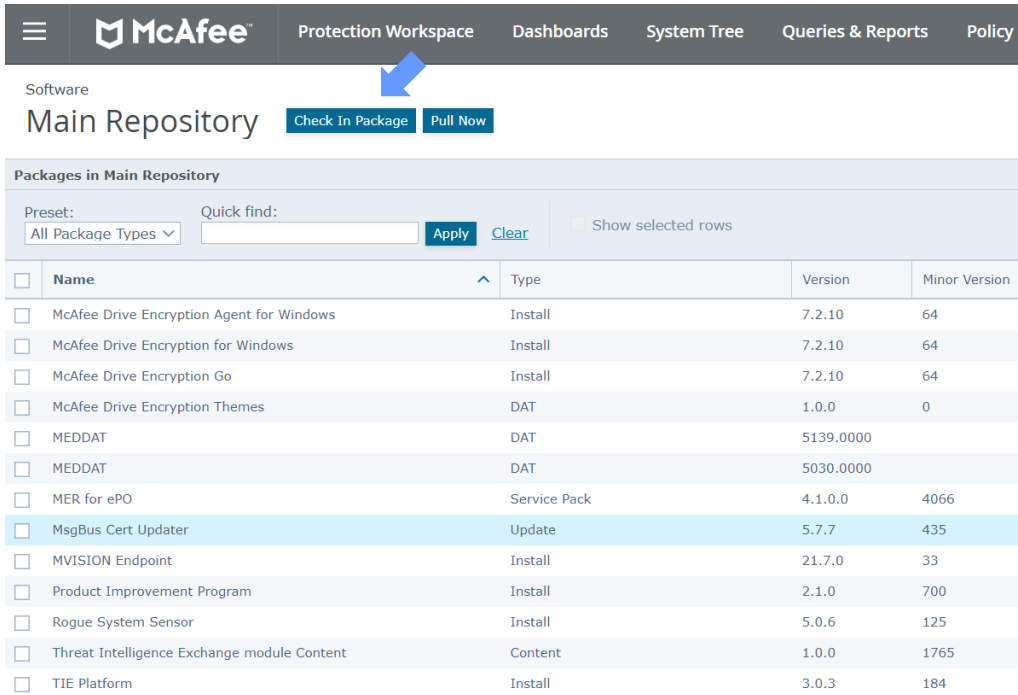

-4 در حالی که گزینه (zip. (Update or Product فعال است بر روی دکمه File Choose کلیک کرده و فایل جدید Updater Cert MsgBus را که در مرحله ۱ دانلود کردید به نرم افزار معرفی کنید.

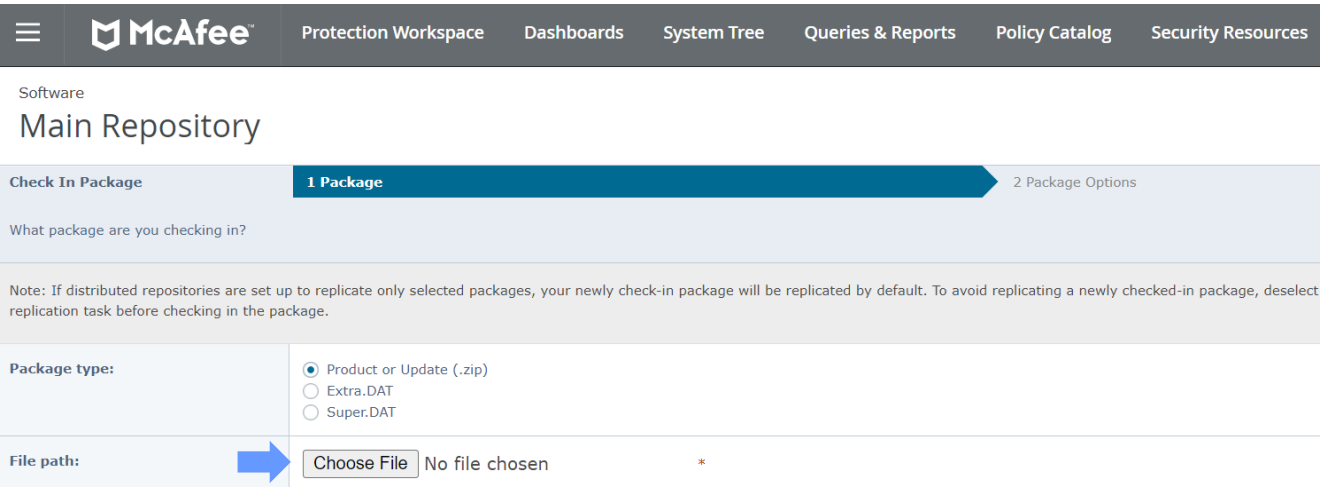

برای ادامه کاربر روی دکمه Next کلیک کنید.

-5 در این مرحله مشخصات فایل نمایش داده می شود. پس از اطیمنان از صحیح بودن نسخه بر روی د کمه Save کلیک کنید.

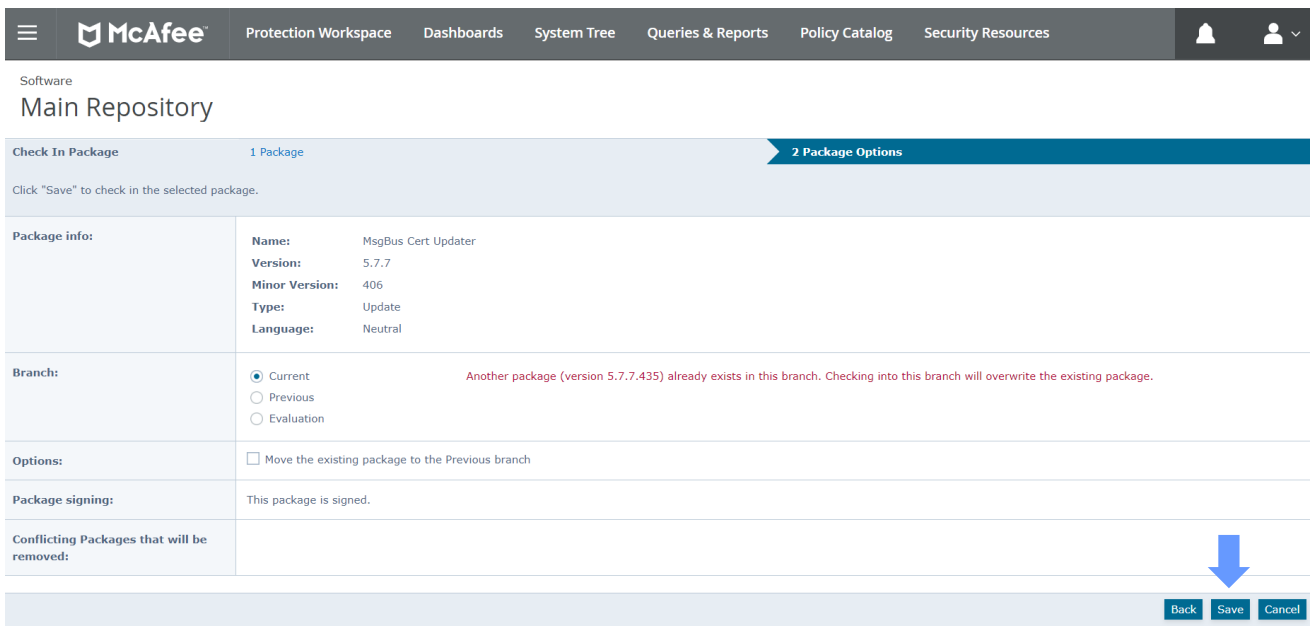

اکنون باید نسخه جدید در جدول Repository Main ظاهر شده باشد.

### شـرکـت مـهـنـدســی شــبـکـه گـسـتـر

تهران ۱۹۶۸۶ خیابان شهید دستگردی (ظـفر) شماره ۲۷۳

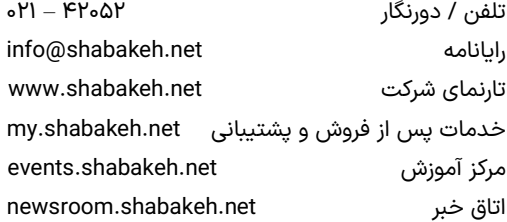

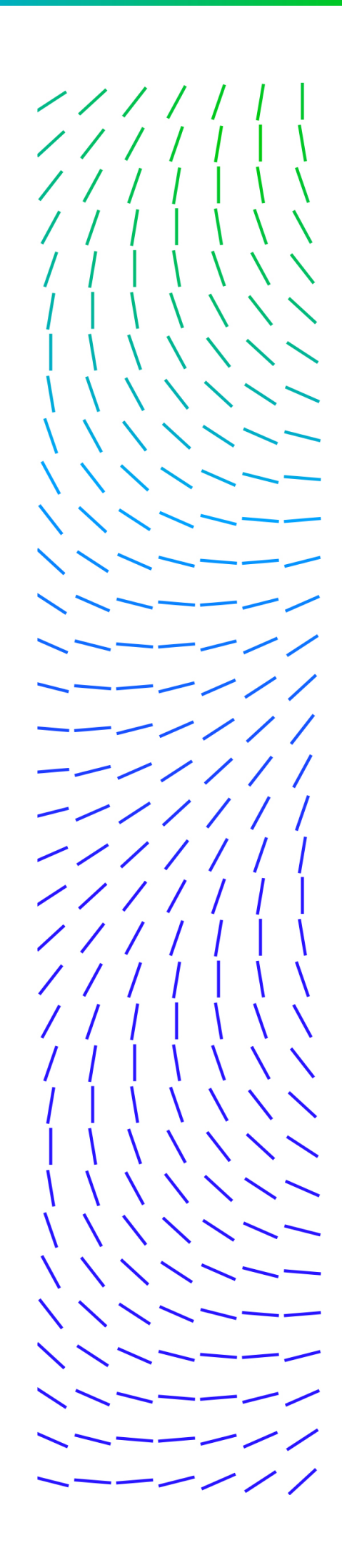